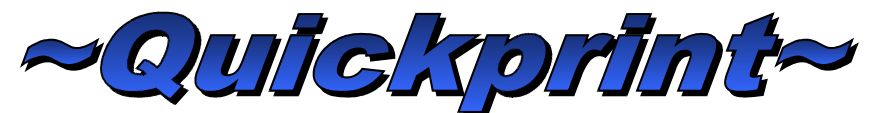

 **Standard Program** Operators Manual ©Wader Labelling Systems Ltd

## *Getting Started*

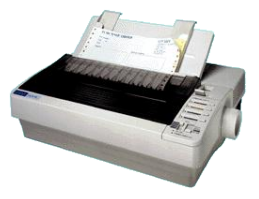

## **Dos Mode (recommended)**

We recommended the use of the Quickprint program in dos mode only as running the program under windows can cause spooling problem (see page 10).

Place the floppy DISKETTE in the disk drive of your PC based computer.

The disk will only go in one way round make sure the chrome plate on

the disk goes in first, do not force the disk in only light finger pressure will insert into the drive.

Switch printer on at the wall and front panel. Connect the printer to the computer you wish to use.

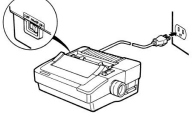

Insert tape if necessary.

The tape is inserted as paper is so follow the printer manual for details of how to do this.

Switch the system unit on wall and front panel.\* Switching on the system unit will produce an indicator light.

Once the system display is activated  $\&$  with the disk inserted into the drive the computer will then start to read the information stored on the floppy disk in this case it will the Wader program. When the computer reads the information a light will illuminate.

Once the  $\sim$ Quickprint $\sim$  program has been loaded (taken from the floppy disk to the computer memory) the monitor will display the program.

\*If you are using your own PC based computer system and you are running Windows please contact **your IT department** on using a DOS based diskette with your existing setup.

Press **Q** for the standard Quickprint program

 $STD. - Version: 11.1$ 

Citizen Swift 90 Printer

Ouickprint Label Printing System (C)2003

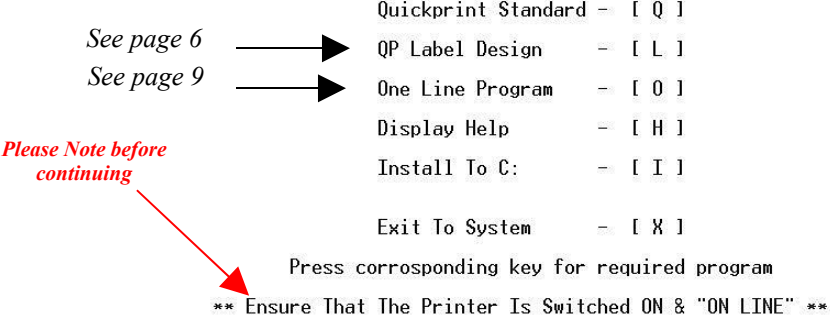

#### Using The Program

The first screen of the ~Quickprint~ program gives the option of either selecting the label layout, changing the default directory or exiting out of the program.

#### *First Screen*

```
Wader Labelling Systems Limited (C)1992, 93, 94, 95
                                          ⊸Ouickprint∼
```
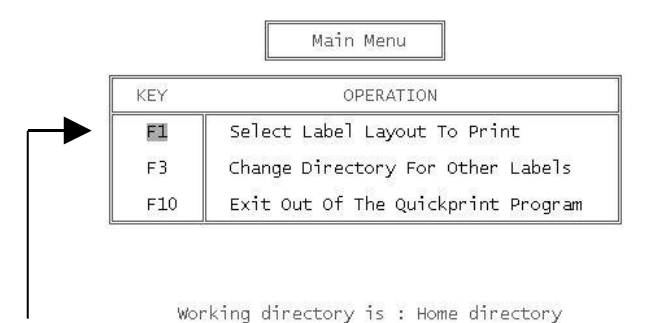

Press the F1 key to select the label layout of your choice.

By doing this the screen will then change to a layout something like the display below.

#### *Second Screen*

Label Definition Parameter File Selection

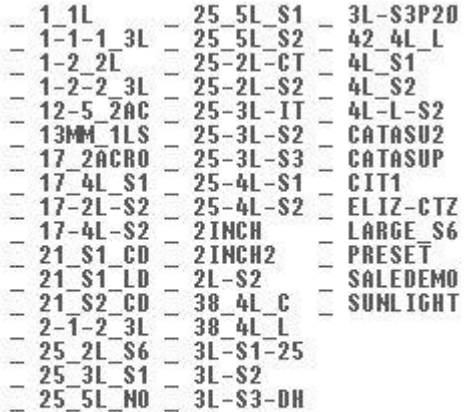

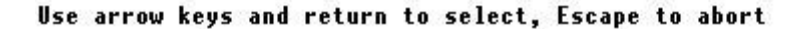

Say for instance that the label layout you require is called \_25-4L-S12 by pressing the arrow down key located to the right of the main keyboard the blinking cursor will move down the screen.

Keep pressing the arrow down key until the cursor is opposite 25-4L-S12 then press the **Return / Enter** key to select the label layout.

*The third and final screen will then be displayed.*

```
4 Line. Size 1. 75mm TAPE.
        [Wader Labelling Systems Ltd
                                            |<br>|<br>|<br>|
        Sample Label Layout
         Quickprint
        Test Label∎
```
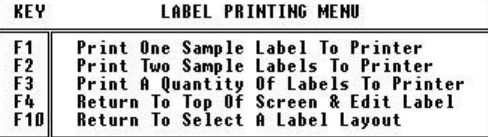

*The label layout will not be exactly the same as this sample; it depends on which layout you choose.*

When you first go to this screen the cursor will be on the first line of the label.

Simply enter what you require to print on the first line of the label and press the Return/Enter key.

Please note that if the text you are entering fills the first label line up completely the cursor will automatically go to the second label line without you pressing the Return/Enter key.

Once on the second line repeat the process of the first line until you have entered all the label lines with text.

Please note that if you require a blank line simple press the return key when you are on the first position of the line.

When the label is completed the cursor will disappear and two arrows either side of the screen's menu will start to flash.

When these arrows are flashing the menu is operative thus allowing the use of the function keys F1, F2, F3, F4 & F10.

To print out the label you have just entered press the F1 key and the printer will print one sample label. By pressing the F2 key the printer will print two sample labels. And finally by pressing the F3 key the computer will ask you how many labels you wish to print out, the quantity can be anything from 1 to 999 labels.

The F4 key allows the operator to go back and edit/change the label eg spelling mistakes. If you have typed the label in and gone to the menu but realize that you have not change say the persons name on line 3 then you may press the F4 key taking you back to the label layout and move around the label via the arrow keys.

The f10 key will take the operator back to the previous screen which is for selecting label layout.

**NOTE:** The escape key (located at the top left-hand corner of the keyboard) can be used to go from the label layout to the menu.

Problems

*No Monitor/Screen Display.*

Monitor not correctly plugged in at rear of system unit. Brightness / contrast turned down. Not switched on! Computer not on. No power to the monitor check fuse.

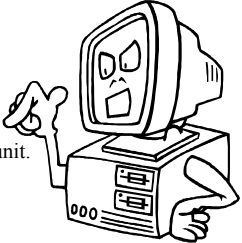

## *Cannot get the computer to load in the program from disk.*

Disk not correctly inserted into drive. Is the drive light on? You are running under Windows please contact your IT department to setup software. Not the correct disk. (Non-Wader Disk) Corrupted disk.

Print quality poor and or snagging tape (tape feed problems) as the printhead moves from side to side. Thickness lever incorrectly adjusted.

*Will Not Print Labels to Printer*

Printer not switched on or not ON-LINE.

Cable not linking computer to printer.

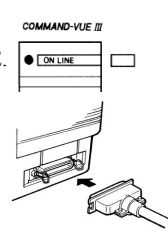

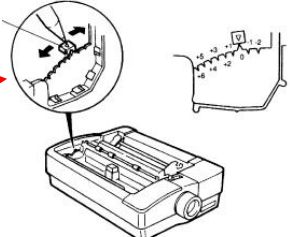

## *Printer printing garbage*

Printer was switched on after the computer was.

Key stuck down on printer control panel causing it to dump memory. Any other errors regarding the program, or equipment please contact *Wader Labelling Systems.*

Software Problems

DEVICE TIME-OUT ERR CODE: 24

The program did not receive information from the printer within a predetermined amount of time; check that the printer is switched on & ON-LINE.

DISK FULL ERR CODE: 68

The disk with the ~Quickprint~ program on is full up with different label designs.

DISK NOT READY ERR CODE: 72

The computer is trying to read the information on the disk but no disk can be found, check that the disk is properly inserted into the disk drive.

ERROR IN LOADING FILE \_\_\_\_\_\_\_\_\_

The label layout you are trying to load is corrupted or the disk on which the label is stored is also corrupted.

If an error should happen which is not listed here please contact Wader immediately. If your label design is corrupted do not worry Wader Printing keep copies of all the label layouts, so a replacement disk can be sent out straight away.

Information in this document is subject to change without notice.

*~Quickprint~ Label Printing System*

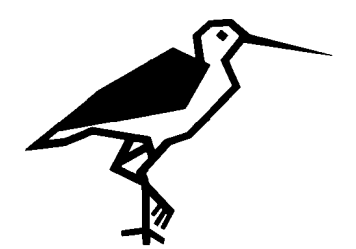

Wader Labelling Systems Limited, Carham Road, Hoylake, Wirral, England. [www.wader.co.uk](http://www.wader.co.uk/) email- [Quickprint@wader.co.uk](mailto:Quickprint@wader.co.uk)

*~Quickprint~* Label Design Processing Software **LABDAT** ©Wader Labelling Systems Ltd

## **For Advanced Users Only**

This program allows the operator to create his or her own label layouts and designs for use in the Quickprint STANDARD program.

Follow the instructions on how to make the sample label below.

A 3 Line Label. First Line Is Double High. Courier font Pica Pith Second Two Lines Normal. Repeat Length Of 1"

This first label screen is the label parameter setup procedure. Here the operator may: -

## Label Printer Parameter Setup Procedure

This program allows the user to define the constant data for a single label format. You may have up to 50 label format files in your work directory. Your printer driver PRINTER.PRD must be present in your working directory before you start

> <f1> Create a new label format <f2> Process an Existing label format <f3> Set new working directory path <f10> Exit procedure

## Your current working directory is: Home directory

By pressing the relevant function key the program will go to the corresponding format.

We are creating a new label layout so we press the F1 key.

The screen will now change to the Label Definition Set Up. The program is prompting the user to enter the label width type in the digits 34. This will make the label approx 3" wide. Now enter the label depth type I1 thus giving the label a 1" repeat length.

Now the system asks for how many lines per inch. We are creating a 3 Line Label To be printed on a 1"repeat so press the arrow down key until the required lines per inch is showing.

Next select the type of font that the printer will use to print the text to the label. We are using the Courier font so select this with the arrow keys as before.

The main option screen now becomes into use here the operator may change any of the above information, enter the label line details or design the basic screen layout.

Press the F4 key to Enter/Update Label Line Detail.

Now to start a label layout the highlight features may be entered first. Press the H key for the Highlight the options are now displayed in the lower half of the screen, select the option double high on by using the arrow keys.

The Function Double High On Means That The Printer will switch double high printing ON at the start of the label. If you were to put the this option at the start of the 3 line of the label only the 3rd line would be printed in double high characters. You can have as many different Highlight features as you like, you may also change the font and pitch in the middle of the label.

Ok so highlight feature Double High is ON, now we must tell the computer about the first label line.

Press the F1 Key and the program will go to the previous screen and press the C key for centered line.

Now enter the width of the label line in characters an Approx value is displayed to help you under the title of Left On Line? Enter 25, and then enter a reference name for the line this is just identification for the system to use.

Enter L1 for LINE 1, once this is done the program will go to the second screen as before, press the F1 key and the screen will change to the first screen AGAIN. Press the E key for end of line and enter the number of printhead passes the higher the number the darker the print. The higher the number the longer the label takes to print. Please note, the reason that the program switches between two screens is that the second screen allows the user to replace /update, delete, add or end label line process, thus correcting any errors.

Now that the first label line is entered press the F1 key to enter the second line of the label. As the first line of the label was Double High and the second line is to be normal height we must add a highlight feature that will turn Double high printing OFF. So once you have pressed the F1 key press the H key and using the arrow keys UP/DOWN select the option double high off (or normal height).

Now simply enter the label as before: -

Press C for Centerline Enter Width =25 Give the line a name beginning. L2 for Line 2. Press F1 Press E for end of line then enter the number of print-head; passes.

Simply follow the above instructions for label line 3.

As line 3 is the last line in the label instead of pressing F1 to enter a new label line press F10 to

Terminate label line processing and the screen will go back to the main options screen.

## *Screen Display Design.*

Now that the label line has been entered you must now layout the screen. Press the F5 key and the label screen design menu will appear now press F1 to start laying out the screen. At the top half of the screen is the area allowed for screen design, use the arrows keys to move around the screen and type whatever text you wish.

By pressing the F1 key enables you to place a label line on the screen at where ever the cursor is when the function key is pressed. Follow the guide below.

1) Place the cursor in the position where you want the first label line.

2) Press F1.

3) Select Label Line.

4) Enter Min Characters.

4) Enter if the line is to be upper case, lower case or either.

5) If you wish to limit the characters, you may enter only certain characters, if you want to be able to type anything just press return and leave the line blank.

Repeat the above steps for line  $2 \& 3$ , and the top half of the screen will look roughly like this.

Label Line 1: #####################:--

Ward 2: #################### -\_

Name 3: ################### --

Property of a Hospital.

Press F10 to end Screen Processing.

## *Operation of Utility Functions.*

## **F6**

The F6 key performs an integrity check on the label; if you have made an error in the label design the check will pick this up and notify you accordingly.

## **F9**

This function will print out a status sheet on your design of the label, please ensure that the printer you have connected to LPT1 has paper loaded in it.

## **F7**

Once the label has been designed and CHECKED you may now save it to disk. If you are in any doubt about the label design then load up a predesigned label any see how they are put together.

© Wader Labelling Systems Ltd 2003

# Supplementary Information For **Oneline** Label Program When **Using 50mm Plain Tape**

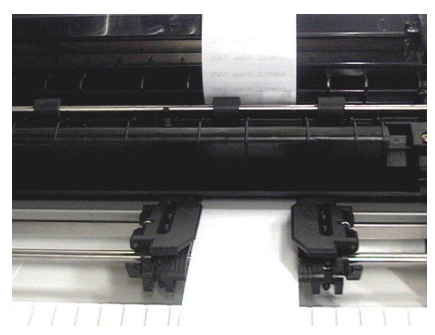

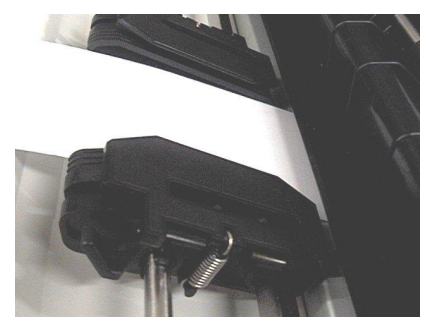

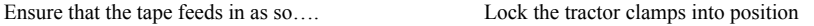

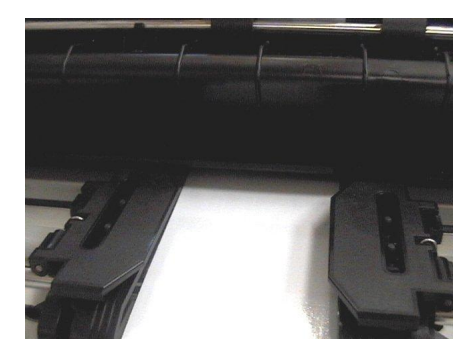

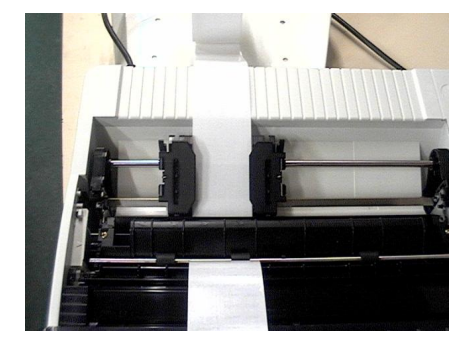

Tape should feed in under the black plastic Close the smoke plastic

cover & move the select lever to friction feed.

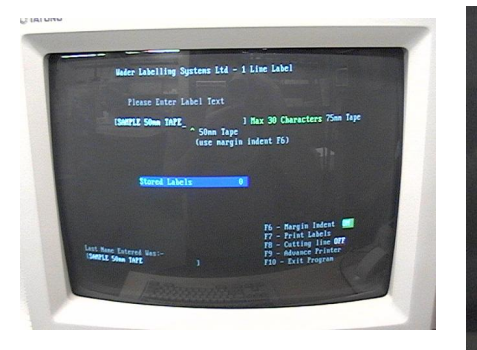

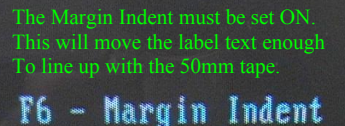

 $\mathbf{u}$ T7 - Print Labels F8 - Cutting line OFF F9 - Advance Printer F10 - Exit Program

# *Additional notes for using the Quickprint system under Windows.*

This program was designed and written for DOS based computer systems and will perform better if booted from its own floppy disk thus utilizing its own operating system. It will still work under Windows 95, 98 etc but you will have to ensure some of these basic settings are adhered to when setting up a shortcut from your desktop.

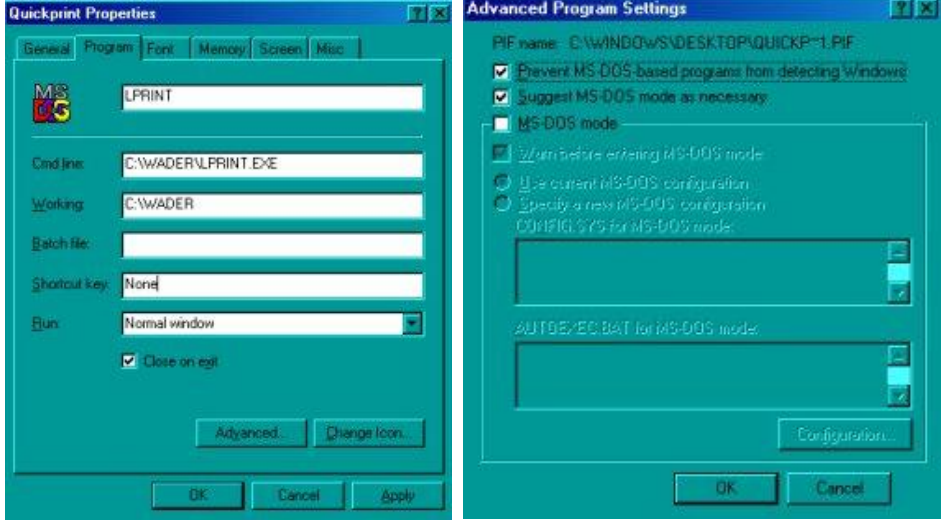

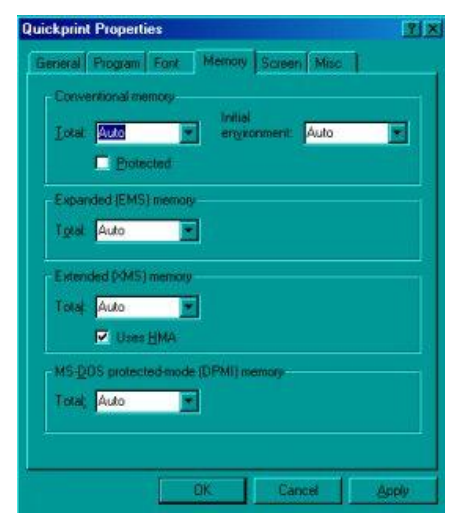

 We recommend copying the Quickprint software to you hard drive when running under windows for example c:\wader

when printing labels under Windows a small delay may occur this is Windows spooling the print jobs and is normal. Some Versions of Windows allow you to turn this function off. If you experience problems when printing labels

try restarting in MS-DOS mode.

Or alternatively shut down Windows and boot from the Floppy drive.

If you wish to install the printer within Windows the driver for the printer should be found on your Windows CD-ROM.

The Quickprint label printer does not require it to be installed when printing in dos mode, as the driver for the specific printer is pre-programmed within the software.

The only time a problem may occur is if there is another printer already installed within Windows.